1. Aby przejąć istniejący punkt, należy zalogować się na mapie Targeo (https://mapa.targeo.pl):

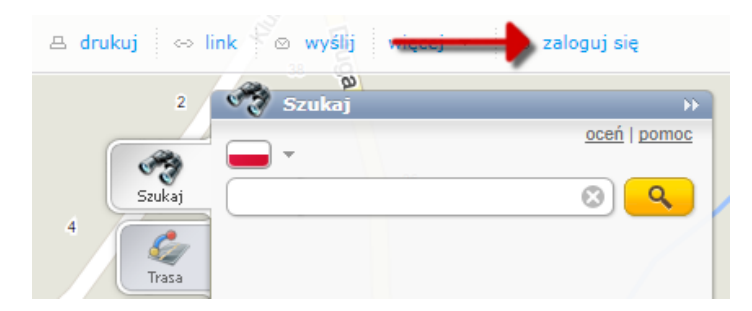

**2.** Po kliknięciu napisu **'Zaloguj się'**, pojawi się okienko z logowaniem. Jeśli nie masz jeszcze konta na Targeo, musisz się zarejestrować, klikając napis: **'załóż bezpłatne konto'**:

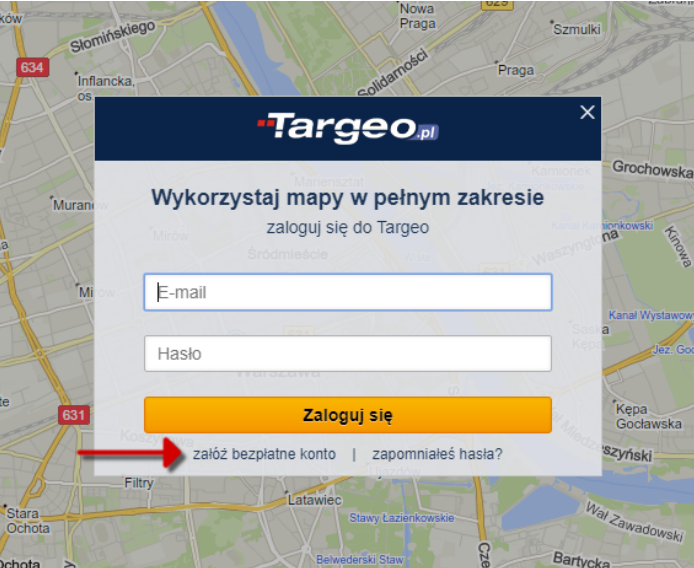

**3.** Po założeniu konta i zalogowaniu się przechodzimy do wybranego punktu na mapie, który chcemy przejąć, gdyż jesteśmy jego właścicielem, gdzie klikamy przycisk **'Zgłoś poprawkę**':

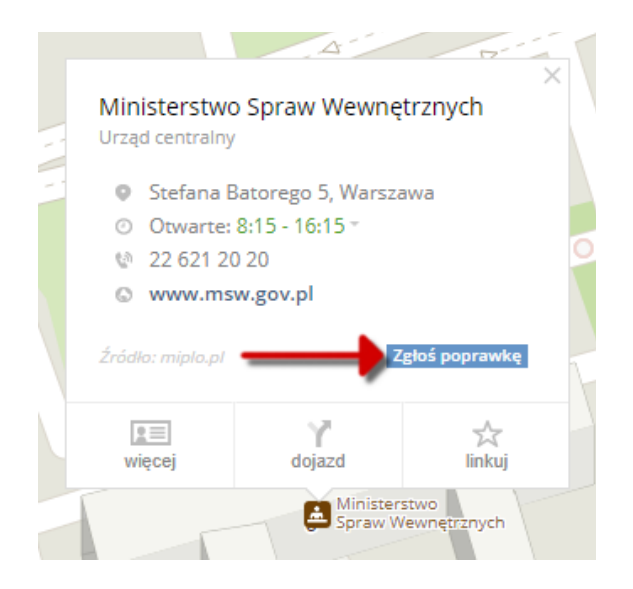

**4.** Po kliknięciu przycisku **'Zgłoś poprawkę'**, otworzy się okienko z wyborem rodzaju błędu, gdzie wybieramy opcję **'Tak, chcę zarządzać jego danymi'**:

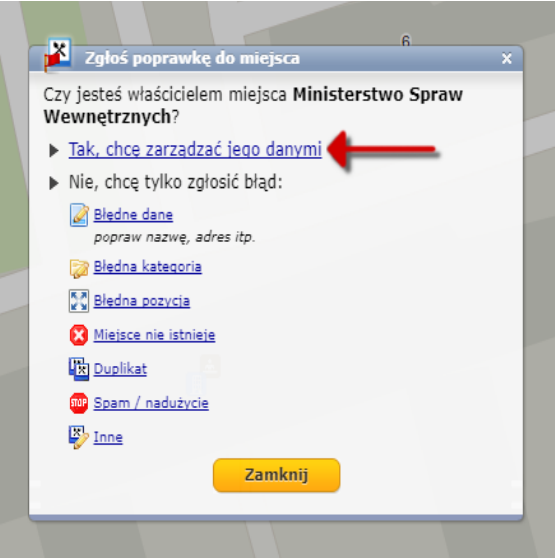

**5.** Po kliknięciu opcji **'Tak, chcę zarządzać jego danymi'**, pojawi się nowa strona z rozszerzonym formularzem, który uzupełniamy (postępujemy tak jak przy zgłaszaniu nowego punktu) i klikamy przycisk **'Dalej'**:

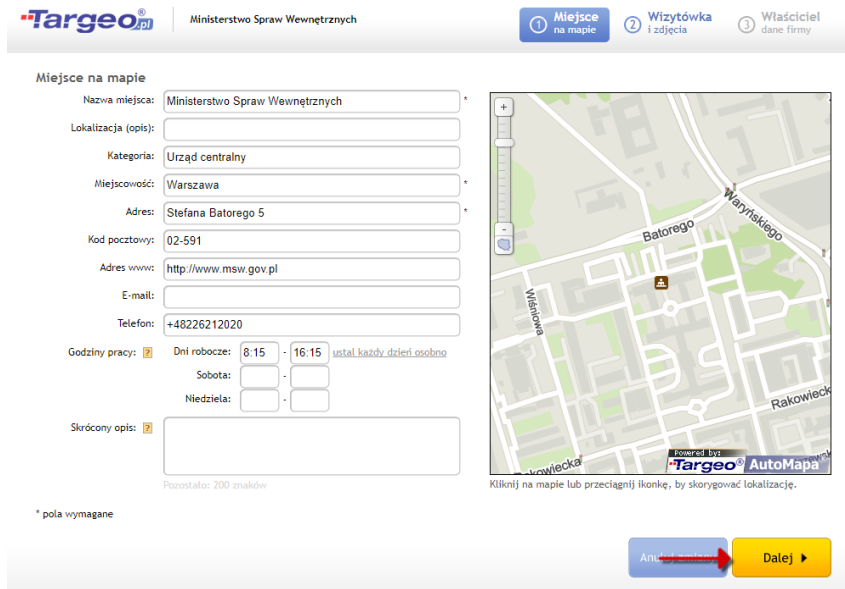

**6.** Jeśli powyższa strona nie otworzyła się automatycznie, na mapie powinno pojawić się małe okienko z informacją o rozszerzonym formularzu, gdzie klikamy '**kliknij tutaj**':

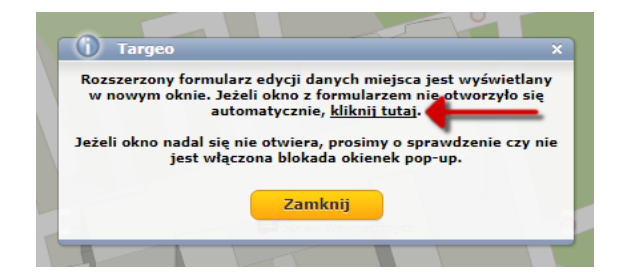

**7.** Dla niektórych kategorii kolejnym krokiem po uzupełnieniu rozszerzonego formularza jest zaznaczenie dodatkowych atrybutów punktu, gdzie wybieramy pasujące do obiektu pozycje i klikamy przycisk **'Dalej'**:

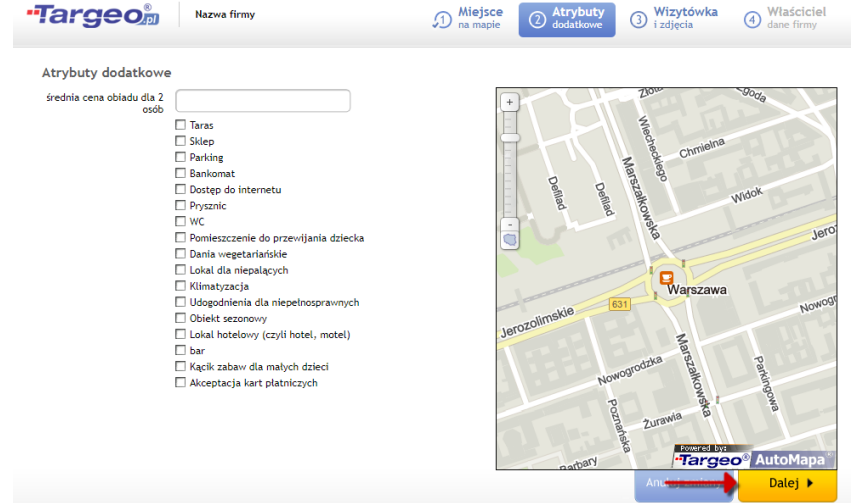

**8.** Kolejnym krokiem jest możliwość utworzenia wizytówki punktu, gdzie można wstawić logo, zdjęcia, szczegółowy opis, czy słowa kluczowe. Po uzupełnieniu informacji klikamy przycisk **'Dalej'**, aby przejść do ostatniego kroku:

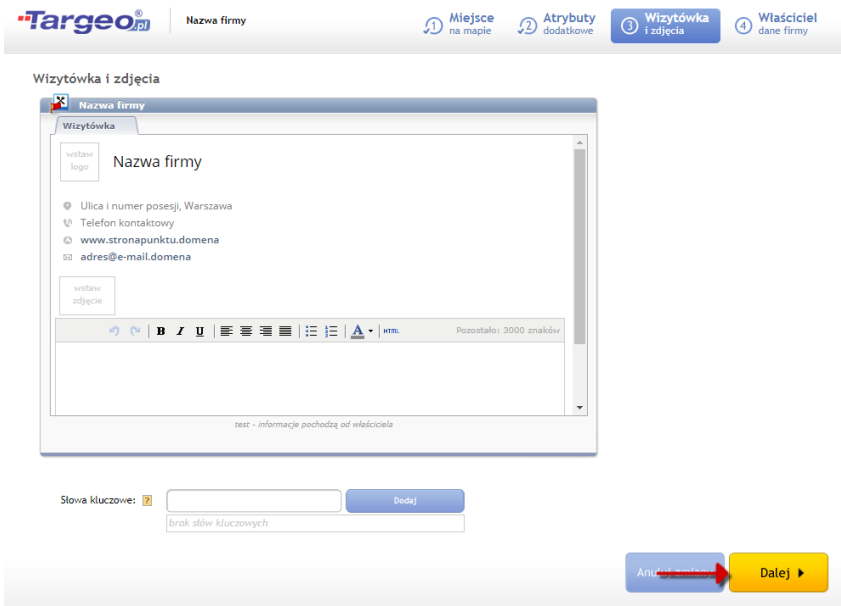

**9.** Ostatnim krokiem jest dodanie danych adresowych właściciela obiektu:

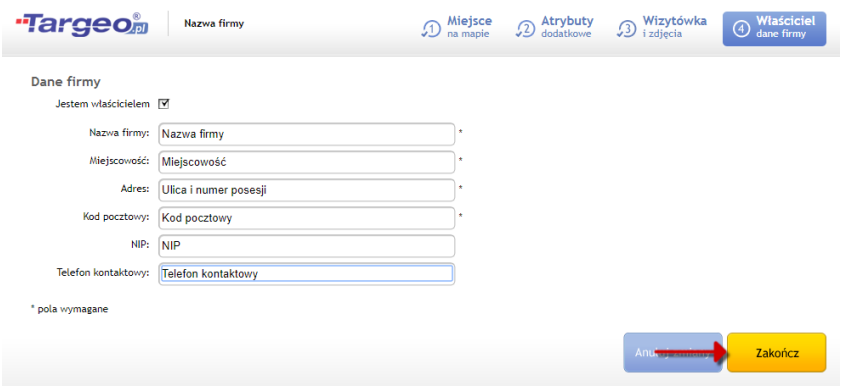

## **10.** Kliknięcie przycisku '**Zakończ**', spowoduje aktualizację danych obiektu, o czym zostaniemy poinformowani:

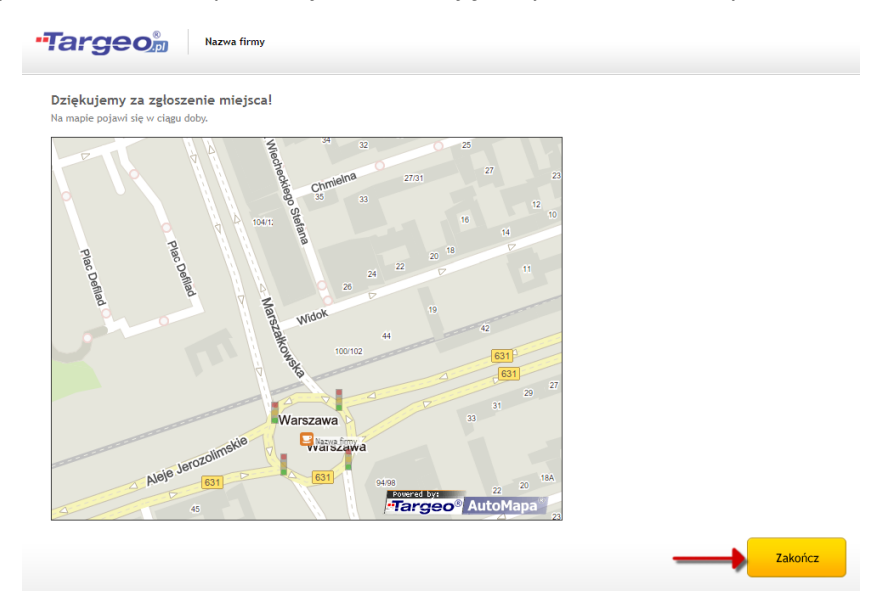

**11.** Po kliknięciu przycisku **'Zakończ'**, pojawi się strona z listą dodanych przez Państwa obiektów:

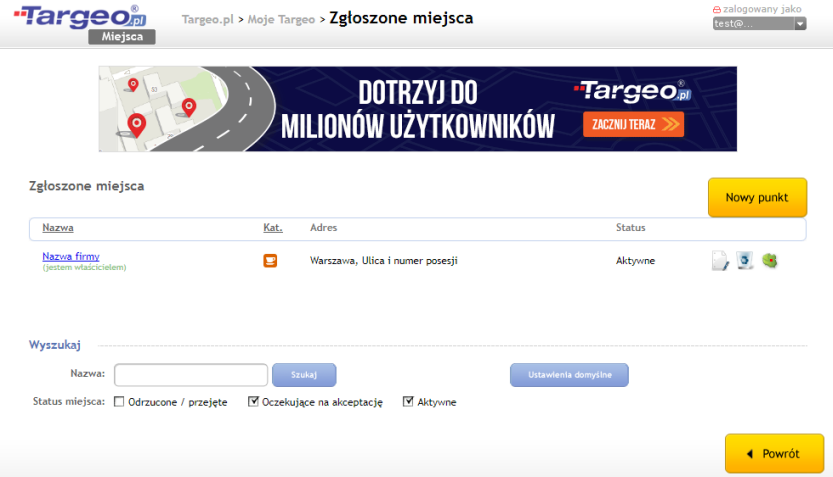